## Linking Concur Requests to Reports

- 1. Inside your PCard report, select the "Report Details" drop down menu
- 2. Click "Manage Requests"

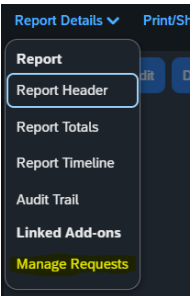

- 3. Click "Add"
- 4. Select the relevant request(s) from the list
- 5. Click "Add to Report"
- 6. Add the request ID to the comments of the relevant transaction(s) on your report